# 盐田港区综合缴费平台

## 常见问题处理方法

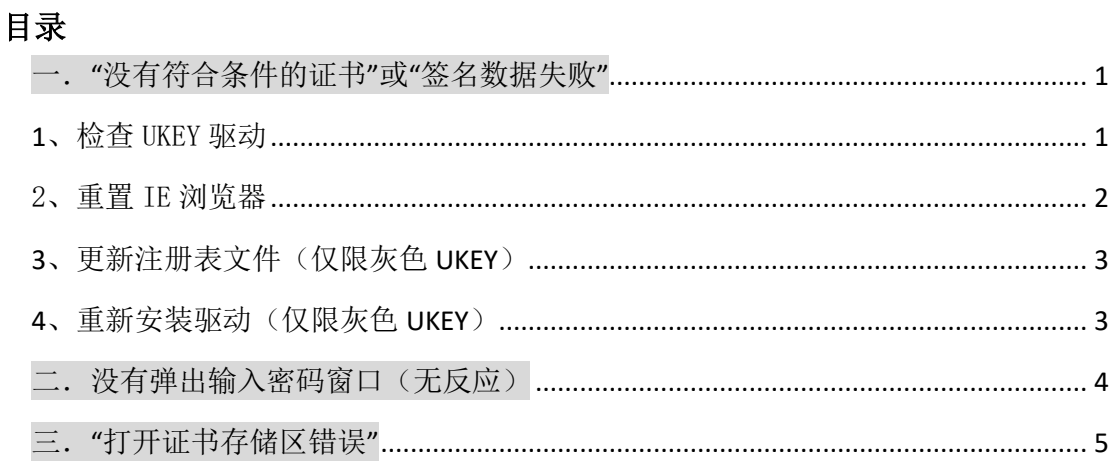

## <span id="page-0-0"></span>一."没有符合条件的证书"或"签名数据失败"

首先请查检Ukey是否已插好;Ukey是否有损坏,可拔出重插到主机背后的USB接 口。

#### <span id="page-0-1"></span>**1**、检查 UKEY 驱动

检查电脑右下角的UKEY工具图标(灰色UKEY )或(蓝色UKEY <sup>10</sup>)是否存

- 在:如果不存在:
- ⑴、如是新电脑,请重新下载安装,[点击此处下载驱动](http://www.yesinfo.com.cn/info/news/notice/b391515bb4a0423e9a97188c315201f5.html)
- ⑵、如果是已安装突然无法正常运行,请手动启动:

灰色 UKEY: C:\Program Files (x86) 或 C:\Program Files\StarSec

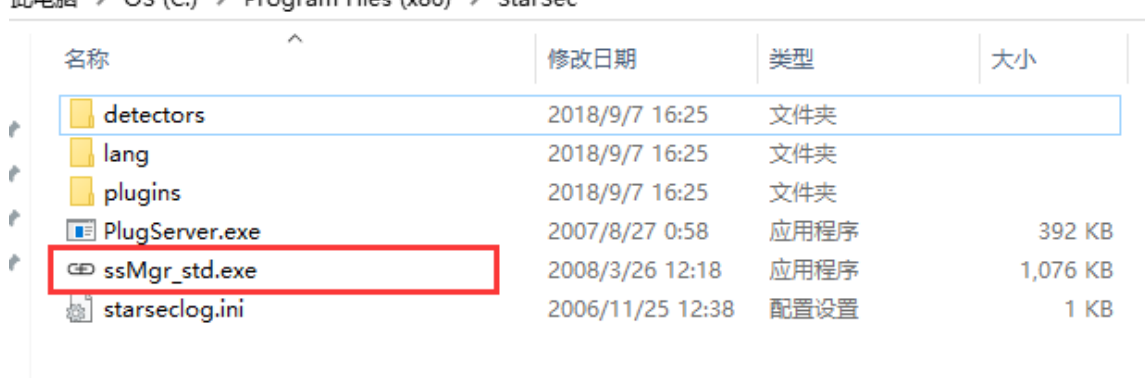

#### 此申脑 >  $OS (C)$  > Program Files (x86) > StarSec

## 蓝色 UKEY: C:\Program Files (x86) 或 C:\Program Files \SZCA\SZCA

#### Certificate Management Tool

t电脑 > OS (C:) > Program Files (x86) > SZCA > SZCA Certificate Management Tool

| ∼<br>名称                 | 修改日期             | 类型         | 大小           |
|-------------------------|------------------|------------|--------------|
| driver                  | 2019/3/21 10:54  | 文件夹        |              |
| Exinterface             | 2019/3/21 10:54  | 文件夹        |              |
| Keys                    | 2019/3/21 10:54  | 文件夹        |              |
| Skin                    | 2019/3/21 10:54  | 文件夹        |              |
| Biz.ini                 | 2018/10/8 15:54  | 配置设置       | $1 K$ B      |
| Client.dll<br>K         | 2018/12/17 11:03 | 应用程序扩展     | 762 KB       |
| 喀<br>help.chm           | 2018/10/8 15:54  | 编译的 HTML 帮 | 1,634 KB     |
| mfc100u.dll<br> ⊛       | 2018/10/8 15:48  | 应用程序扩展     | 4,320 KB     |
| msvcp60.dll             | 2018/10/8 15:48  | 应用程序扩展     | 404 KB       |
| msvcp100.dll            | 2018/10/8 15:48  | 应用程序扩展     | 412 KB       |
| msvcr100.dll            | 2018/10/8 15:48  | 应用程序扩展     | 756 KB       |
| server.pem              | 2019/1/3 17:06   | PEM 文件     | 7 KB         |
| SZCACertService.exe     | 2019/1/7 17:34   | 应用程序       | 4.443 KB     |
| SZCAMonitor.exe         | 2019/1/3 21:20   | 应用程序       | 297 KB       |
| Tools.dll               | 2018/10/8 15:55  | 应用程序扩展     | <b>70 KB</b> |
| UILib.dll               | 2018/10/8 15:55  | 应用程序扩展     | 164 KB       |
| unins000.dat            | 2019/3/21 10:54  | DAT 文件     | 41 KB        |
| $\sqrt{m}$ unins000.exe | 2019/3/21 10:54  | 应用程序       | 775 KB       |
| UpdateCert.dll<br>I.    | 2018/10/8 15:55  | 应用程序扩展     | 268 KB       |

启动后请尝试登陆,如仍无法登陆,请看下一步重置 IE 浏览器。

### <span id="page-1-0"></span>2、重置 IE 浏览器

打开 IE 浏览器一》工具一》Internet 选项一》高级一》分别点'还原高级设置'和'重 置'-勾选删除个人设置-重置》确定

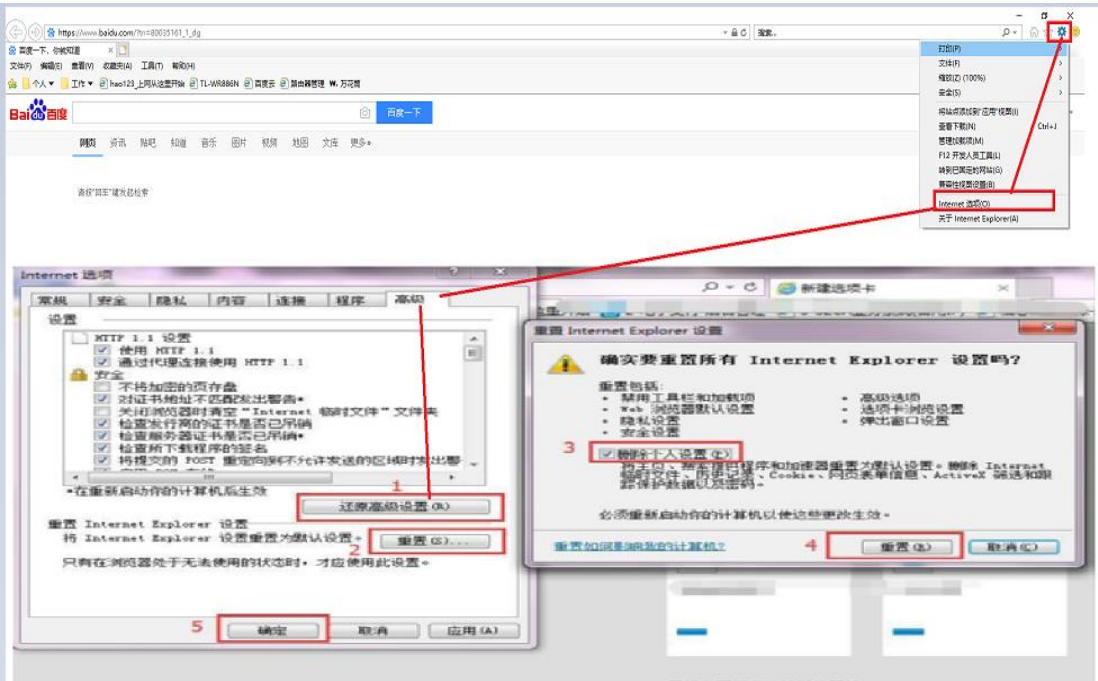

重置后请尝试登登陆,如仍无法登陆,请看下一步。

## <span id="page-2-0"></span>**3**、更新注册表文件(仅限灰色 **UKEY**)

[点击此处下载驱动安装包,](http://www.yesinfo.com.cn/info/news/notice/b391515bb4a0423e9a97188c315201f5.html)里面包含了注册表文件,分别双击即可

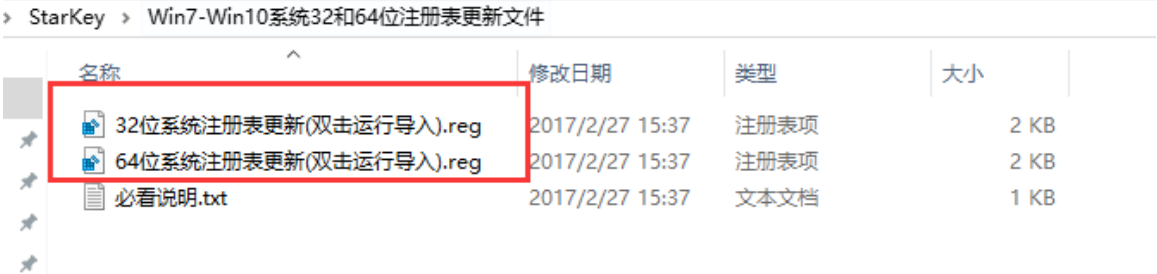

## <span id="page-2-1"></span>**4**、重新安装驱动(仅限灰色 **UKEY**)

先在控制面板或以下路径

C:\Program Files (x86) 或 C:\Program Files \STD\StarKey220 卸载 Ukey 驱 动, 卸载完成后重新启动电脑; 开机后[点击此处下载驱动,](http://www.yesinfo.com.cn/info/news/notice/b391515bb4a0423e9a97188c315201f5.html) 并安装。

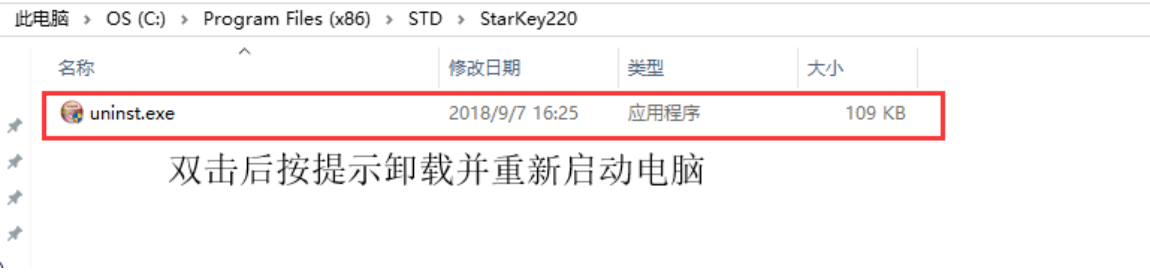

#### <span id="page-3-0"></span>二. 没有弹出输入密码窗口(无反应)

- 1、使用非 IE 浏览器请切换为兼容 IE 模式(调整后仍无法弹出请尝试上面的重 置浏览器)
- 360 浏览器 (兼容 IE 模式):

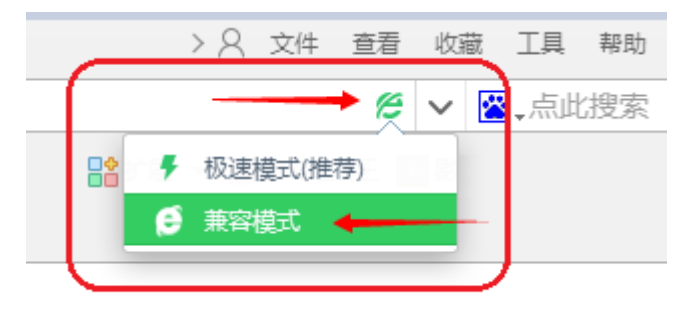

● QQ 浏览器(兼容 IE 模式):

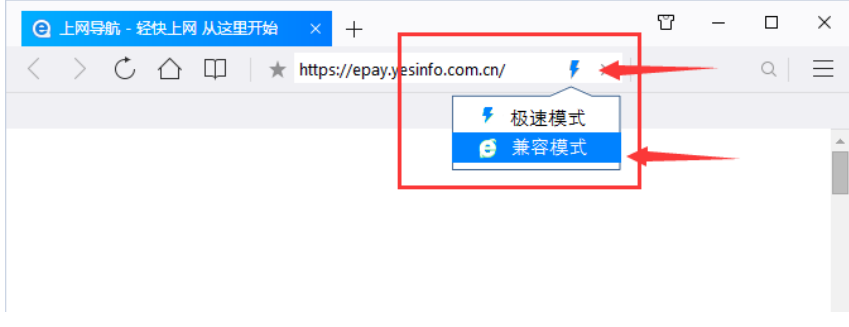

2、使用 IE 浏览器点击后没反应请检查电脑系统

查看操作系统方法: 在桌面"计算机"或"我的电脑"上鼠标右键选择"属性" (如下图所示)

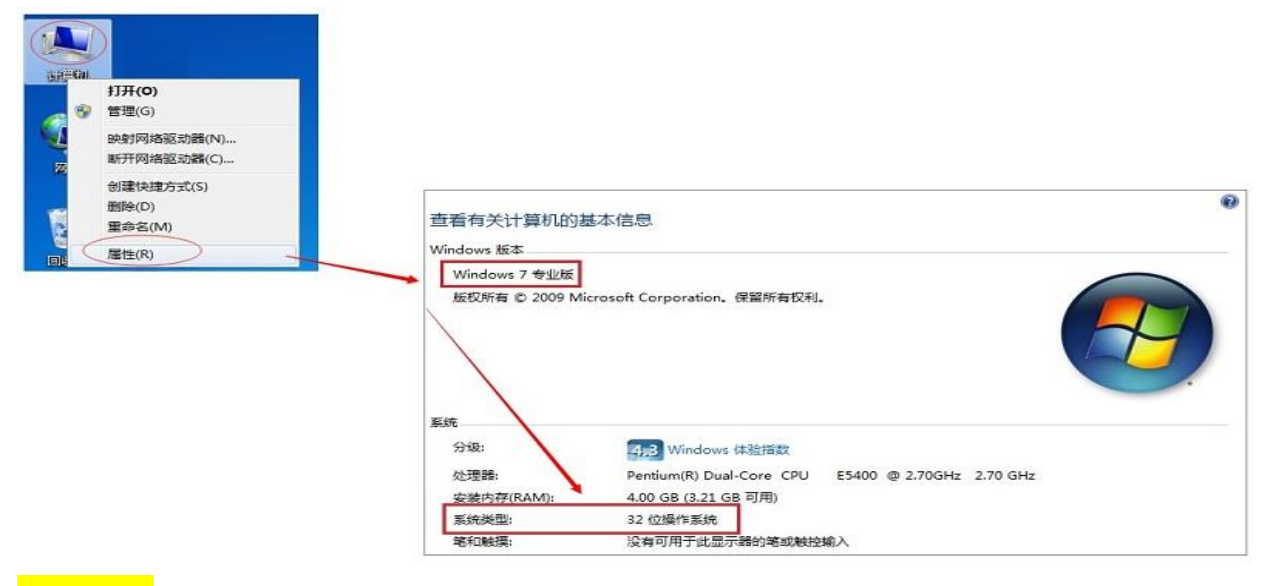

64 位系统</mark>需要使用 IE32 位浏览器(IE32 位浏览器仍无法弹出请尝试上面的重置 浏览器)

IE32 位浏览器打开方法:C:\Program Files (x86)\Internet Explorer

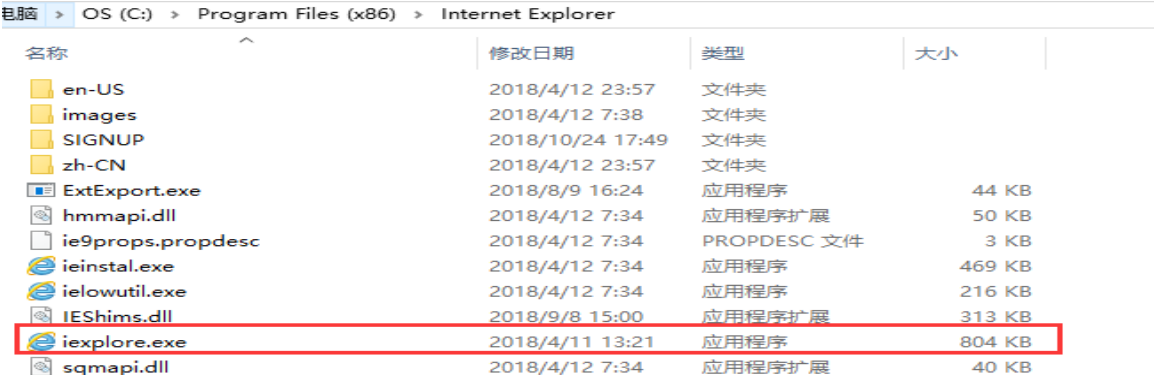

32 位系统使用 IE 浏览器仍无法弹出请尝试上面的重置浏览器

## <span id="page-4-0"></span>三."打开证书存储区错误"

1、打开 IE 浏览器一》工具一》Internet 选项一》安全一》去掉启用保护模式前 面方框内的✔

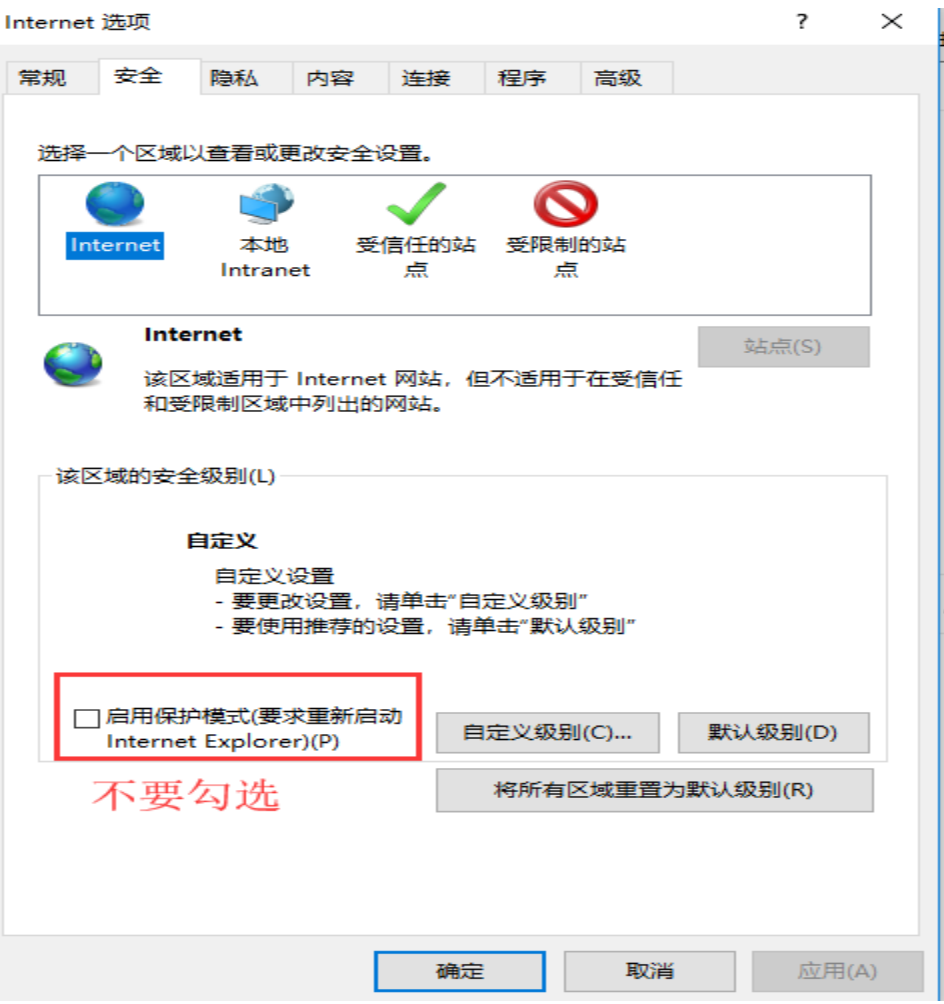

2、或使用非 IE 浏览器并调整兼容 IE 模式。